Updated 08/22/2023

### **Final Report Portal Instructions**

To login please go to: <https://larimerimpactfund.smartsimple.com/>

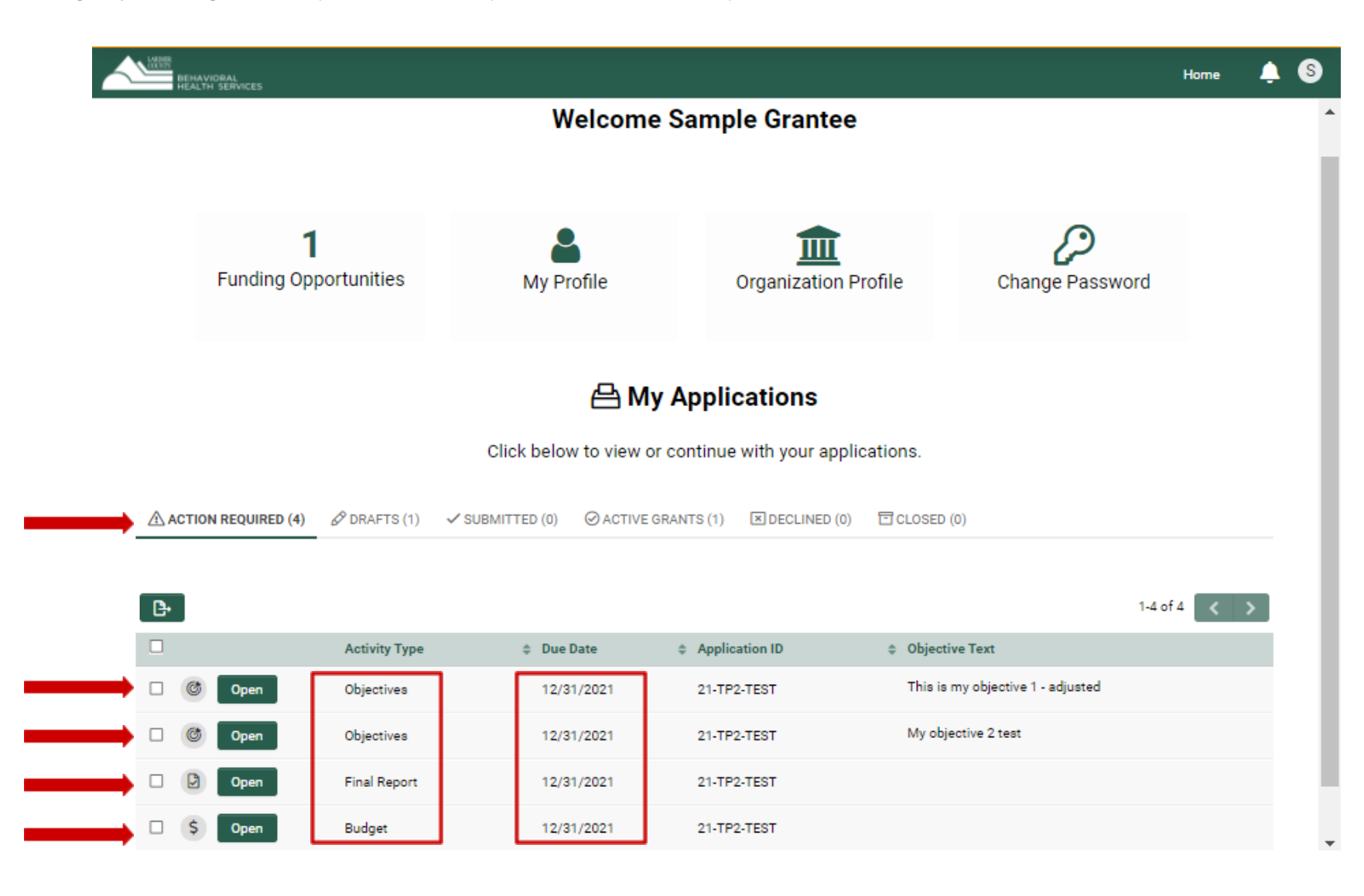

### **OBJECTIVES**

All final report items are listed under "**Action Required**." Depending on the number of Objectives you have, you may need to scroll down to see them all. Each objective will be completed individually.

Click "**Open**" for the **Objectives** activity. A popup window will appear with your objective.

Please **read the instructions** at the top.

Complete the **Final Quantity** and **Narrative question**. If you have **Supporting Documentation** to support your results, please upload it.

If you would like to Save and return to this later, click "**Save Draft**."

If your reporting is final, click "**Submit**"

Once submitted it will be removed from your **Action Required** list.

See the screen shot on the next page.

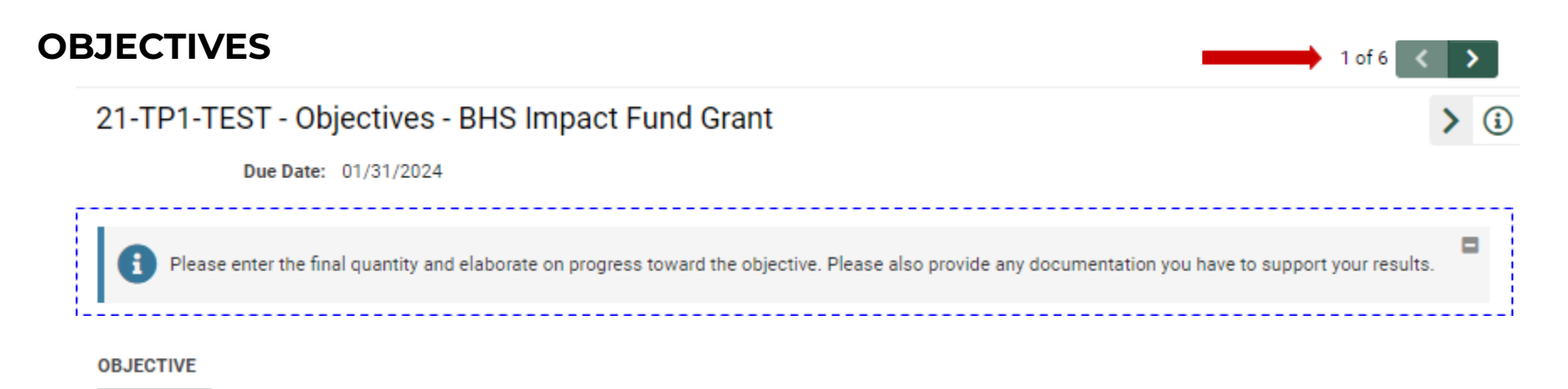

#### Provide case management to 300 FUSE participants in Larimer County

**Notes** 

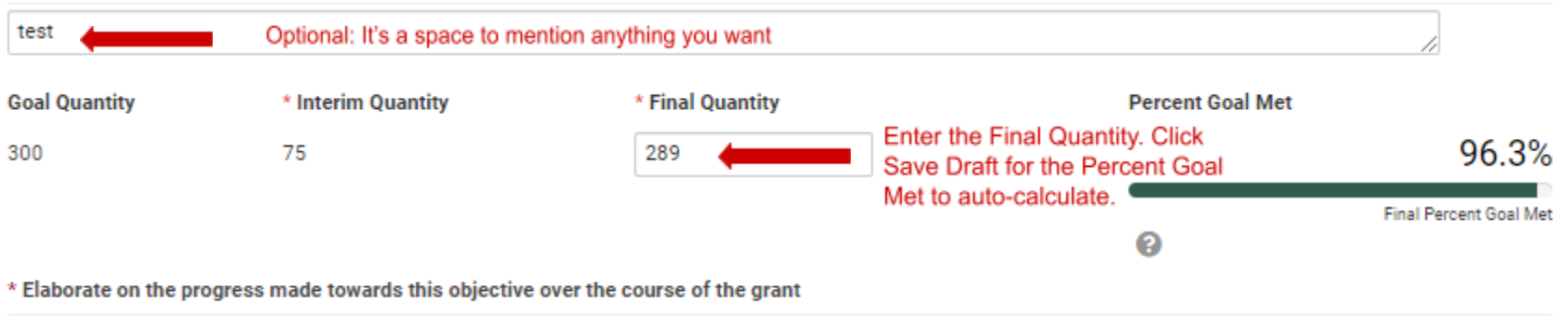

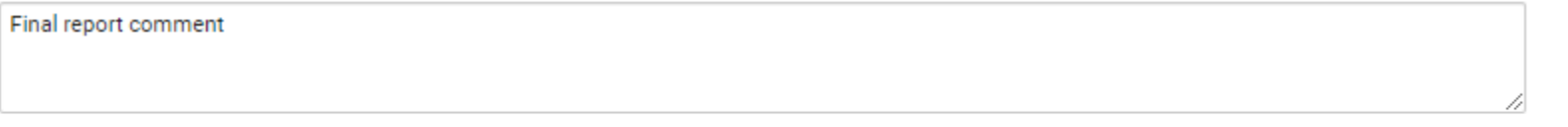

If you have documentation to support your report, please upload it here.

### **BUDGET**

To complete your Financial reporting click "**Open**" for the **Budget** activity in **Action Required**. A popup window will appear with your Budget. Please **read the instructions** at the top.

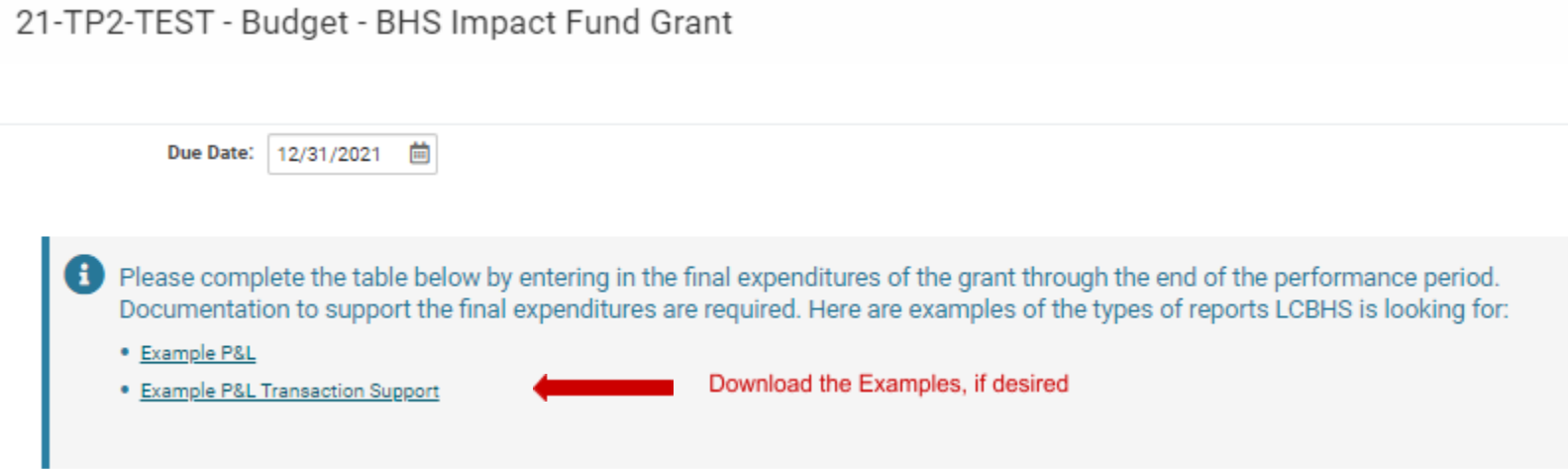

Your Approved Grant Budget will auto-populate.

Enter your **Activity to Date** (Final Expenditures) according to the Budget line items. The amounts listed should be the actual dollars expended and match the supporting documentation.

Click **Save Draft** and the Remaining Budget and Percentage Spent will auto-calculate.

See the screenshot on the following page.

#### **BUDGET AND ACTUALS**

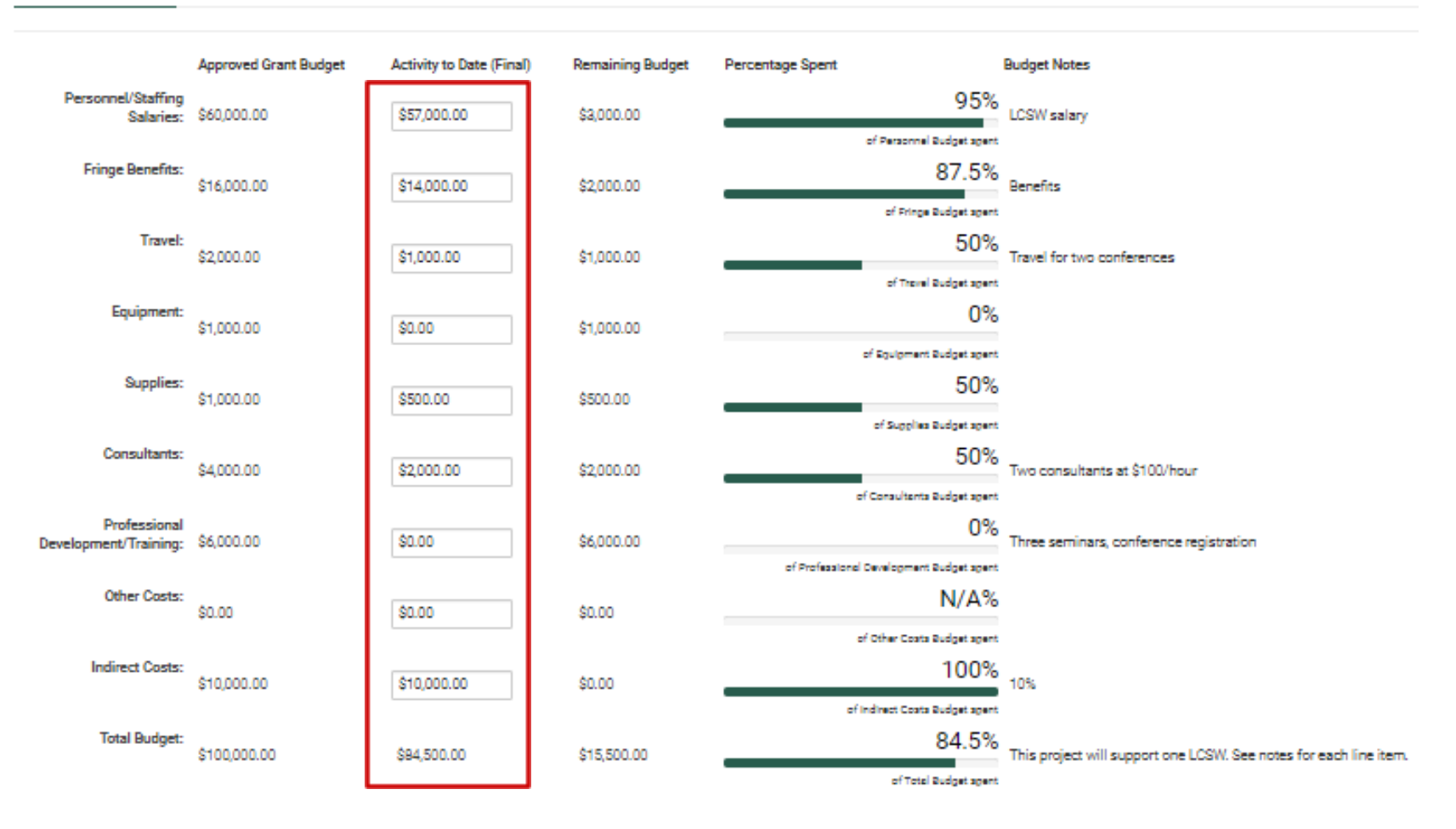

For your Final Report, the Remaining Budget should be zero and 100% spent. If there are unspent funds at the end of the grant period LCBHS will be in contact to return any unspent funds after review and approval of the report.

**College** 

Scroll down to complete the upload section for the financial documentation.

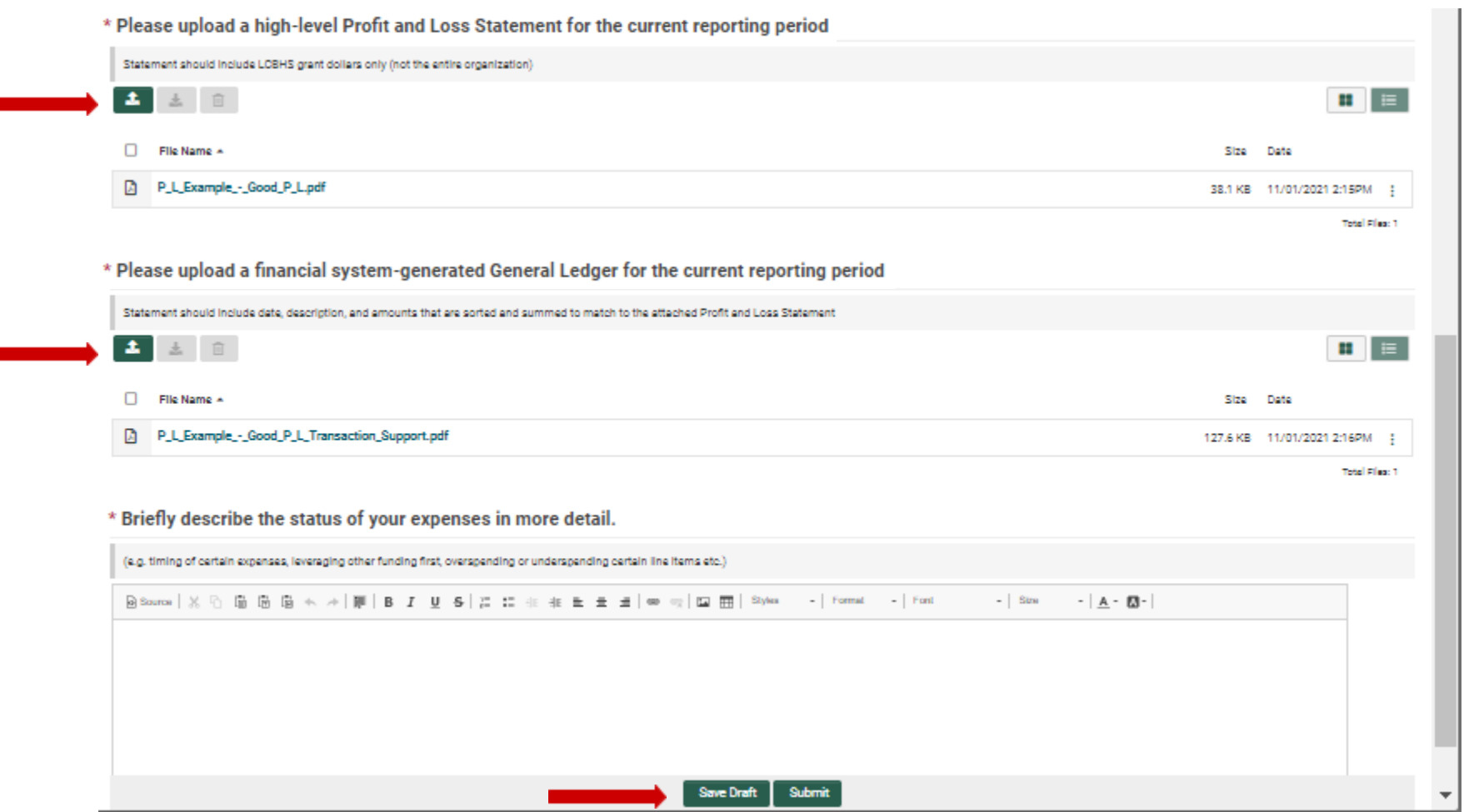

If you would like to Save and return to this later, click "**Save Draft**." If your reporting is final, click "**Submit.**" If the window doesn't automatically close after you click Submit, click the "X" in the upper right to close the window.

Once submitted it will be removed from your **Action Required** list.

### **FINAL REPORT**

To complete your **Narrative** and **Population Data** reporting click "**Open**" for the **Final Report** activity in **Action Required**. A popup window will appear with the Grant Narrative section. Type or copy & paste your answers into the text boxes provided. **Each question has a 500 word limit**.

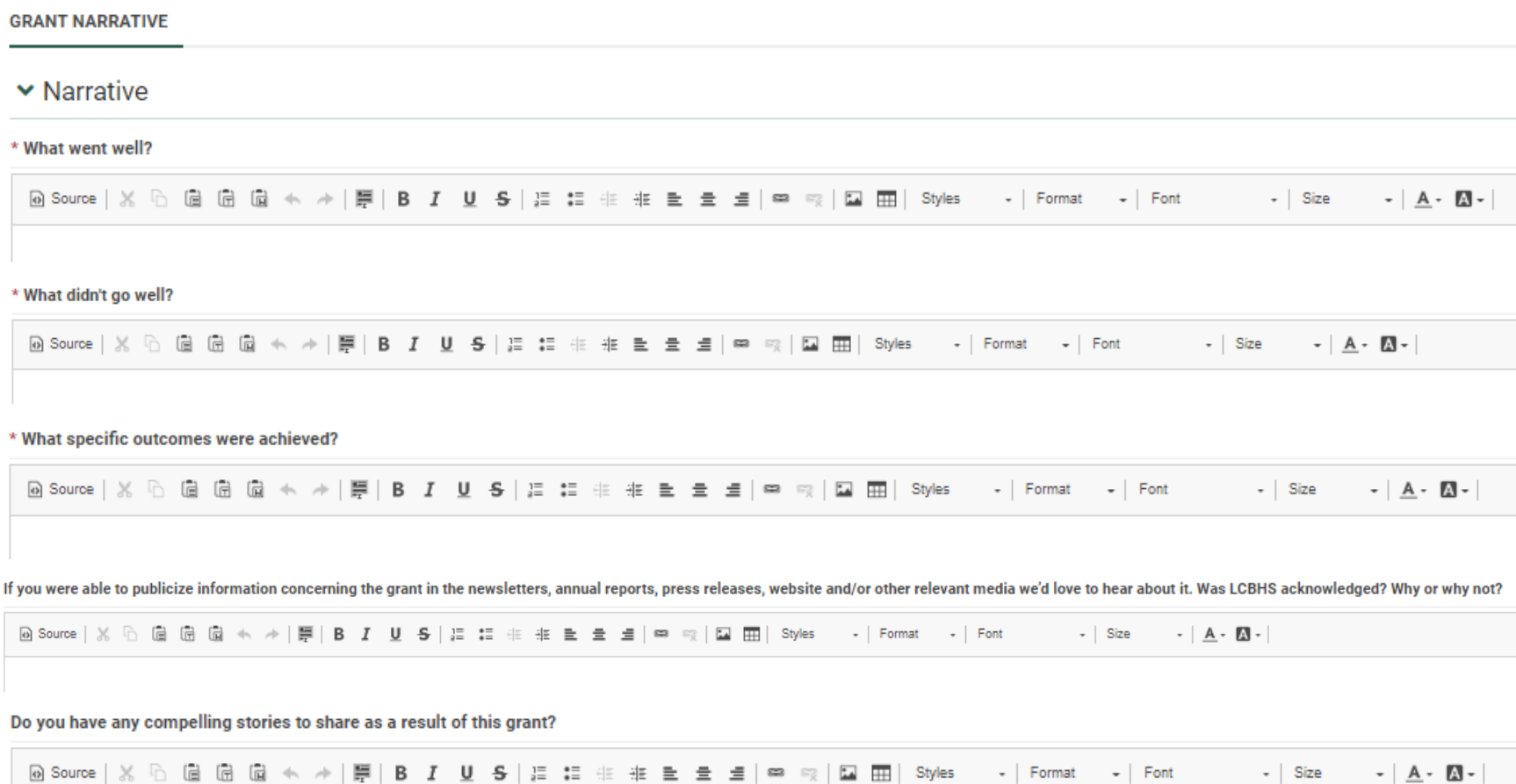

#### **Population Data and Other**

Please provide as much information as you have collected of number served by age, geography, gender identity, sexual orientation, health insurance, ethnicity, race, and/or other categories.

Demographic Data Reporting Table

### ▼ Population Data

If you have demographic data on the populations you serve, upload it here

You may upload your own file or use the population reporting template BHS provides

### $\vee$  Other

#### Is there is anything else you would like to share?

**<b>◎Source | ※ 心 偏 偏 偏 ≪ ★ ★ | 厚 | B / U S | 注 挂 挂 韭 圭 圭 卓 | ∞ ※ | 国 亜 |** - | Format - | Font - | Size - |  $\underline{A}$  -  $\underline{M}$  - | Styles

#### If you'd like to upload any supplemental materials, photos, or documentation, please do so here.

BHS reserves the right to use any uploads here for internal or external purposes

 $\mathbf{r}$ 

Demographic Data Table example:

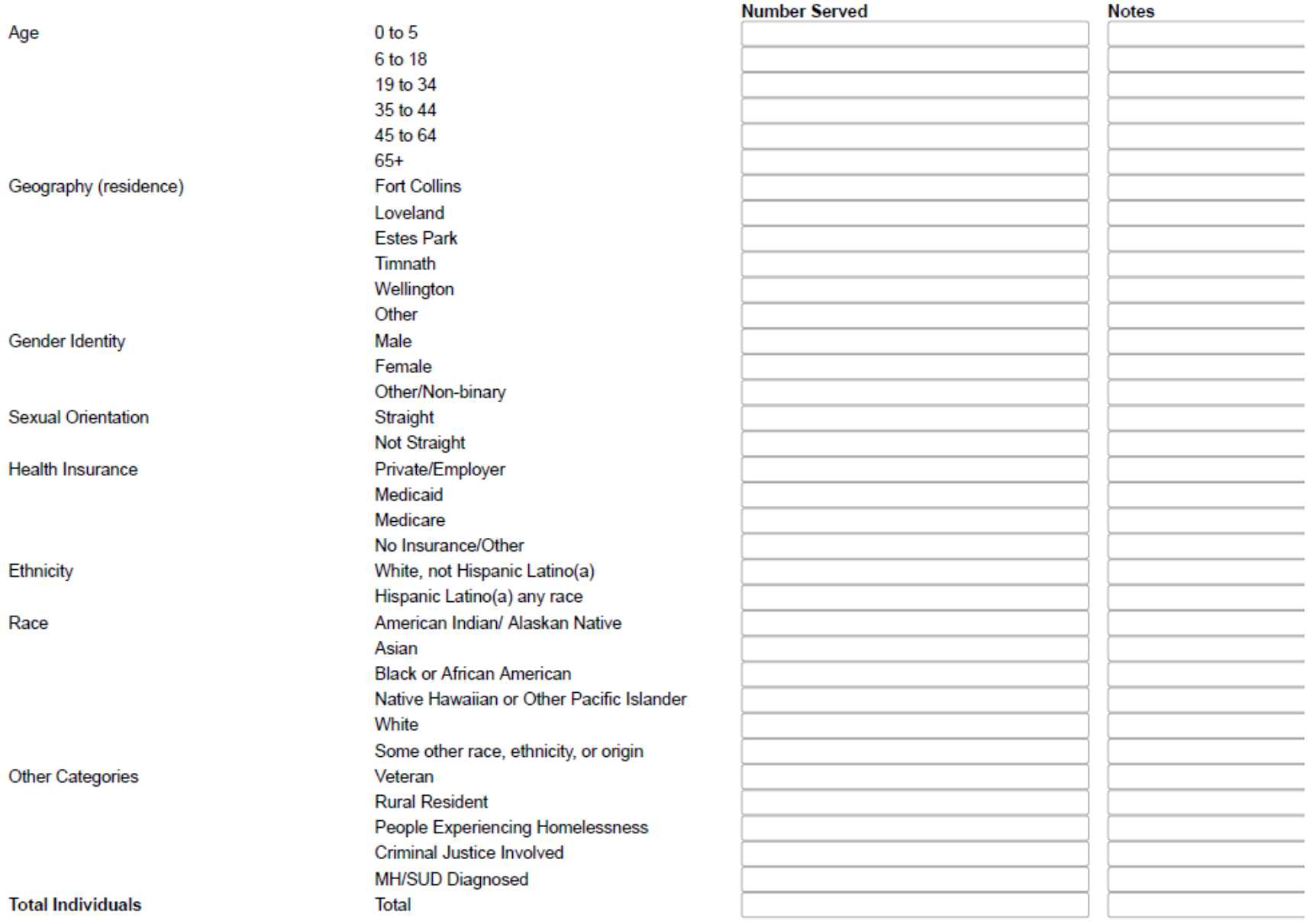

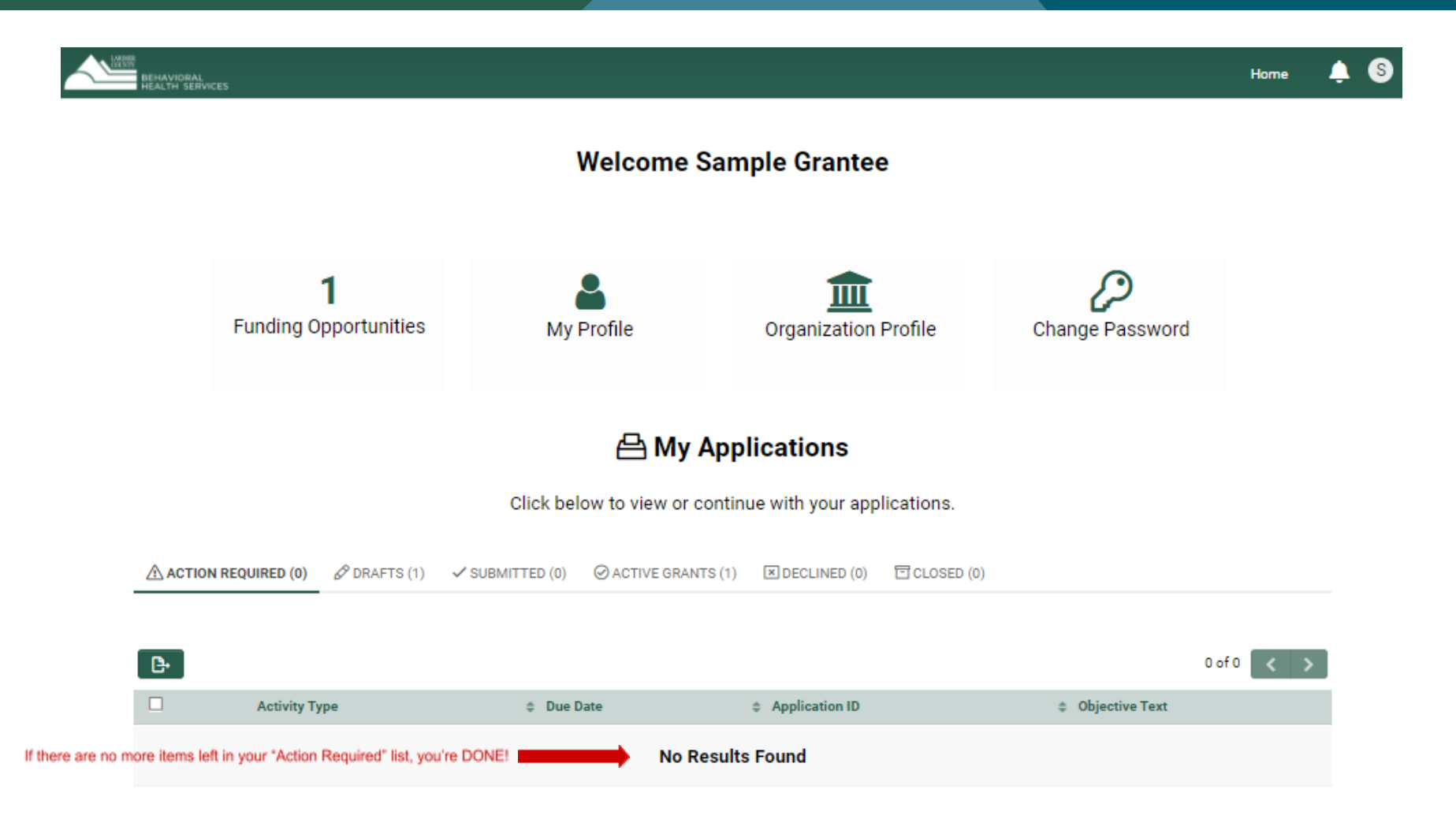

If you would like to Save and return to this later, click "**Save Draft**." If your reporting is final, click "**Submit.**" If the window doesn't automatically close, click the "X" in the upper right to close the window.

Once you have completed and submitted all of the final report requirements you will have nothing left to review, "No Results Found" in **Action Required**.

### **LOCATING YOUR SUBMITTED WORK IN THE PORTAL**

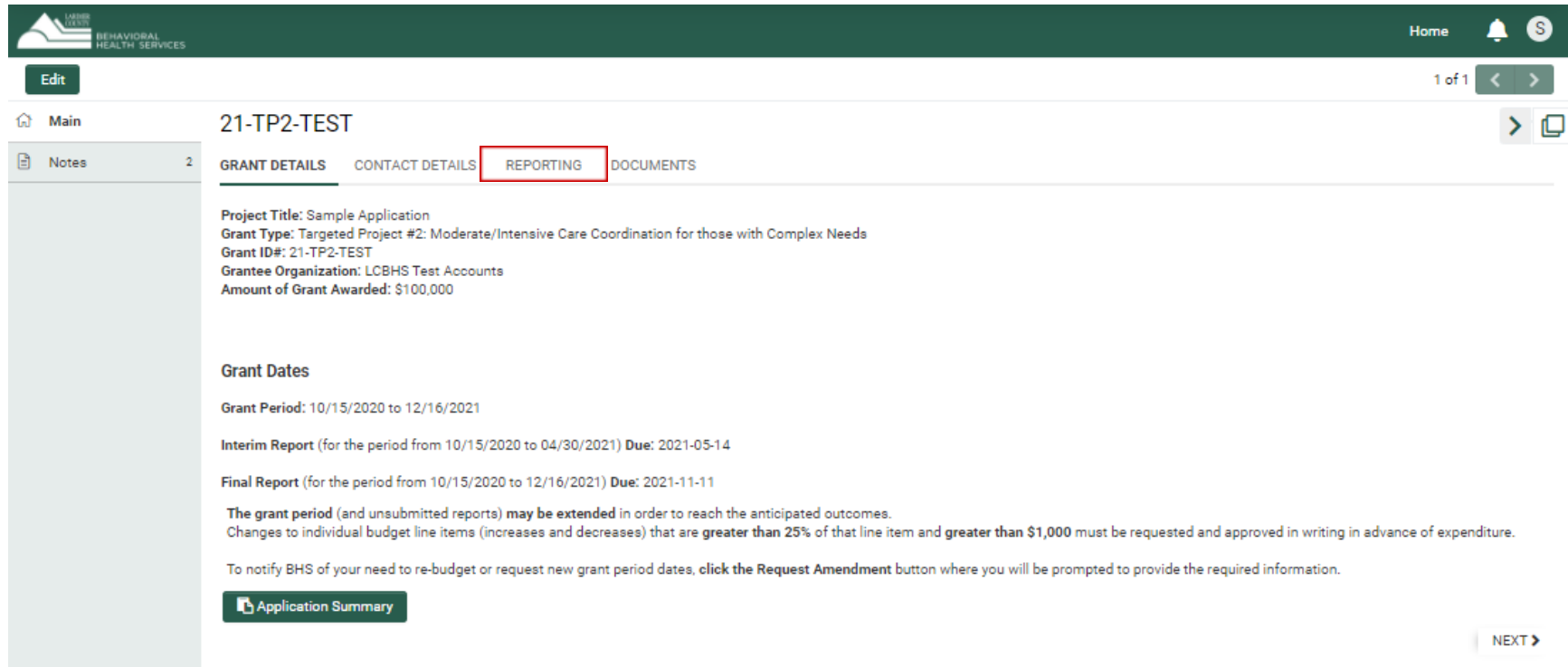

To review your grant and submitted activities, click the tab "**Active Grants**" and click "**Open.**"

In the Main screen you will see your grant details. Click on the "**Reporting**" tab to view your grant report activities.

You will receive an email notification from *[larimerimpactfund@smartsimple.com](mailto:larimerimpactfund@smartsimple.com)* with confirmation that your report was received.